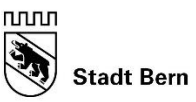

Direktion für Bildung Soziales und Sport

Schulamt

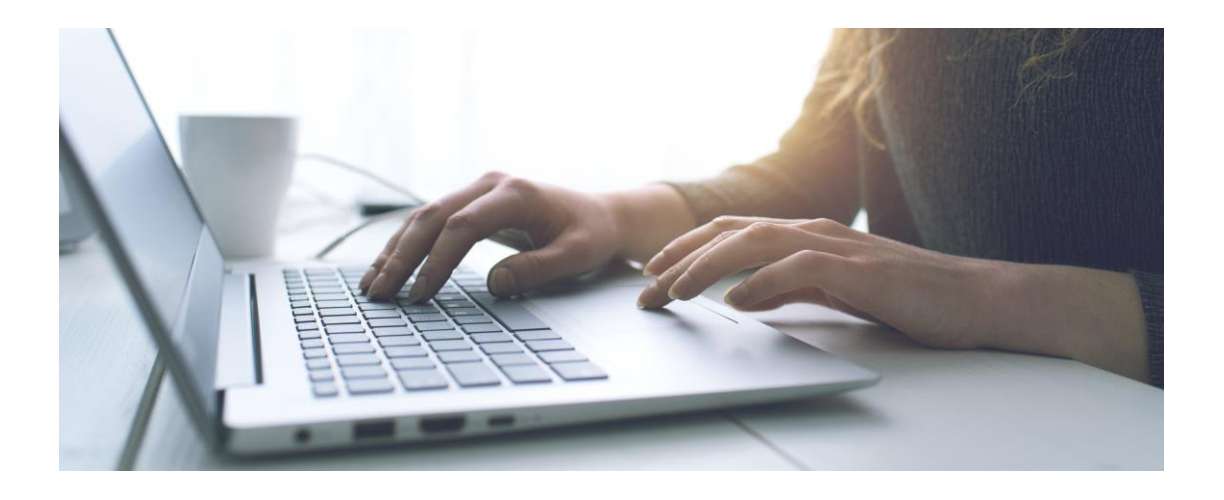

# **Anmeldung für die Tagesbetreuung der Stadt Bern**

**Wegleitung für die Anmeldung über kiBon**

**Herausgeberin:** Direktion für Bildung, Soziales und Sport, Schulamt, Effingerstrasse 21, 3001 Bern, Telefon 031 321 64 60, schulamt@bern.ch, www.bern.ch/schulamt ⚫ **Bericht:** Bereich Tagesbetreuung ⚫ **Mai 2024**

## **Inhaltsverzeichnis**

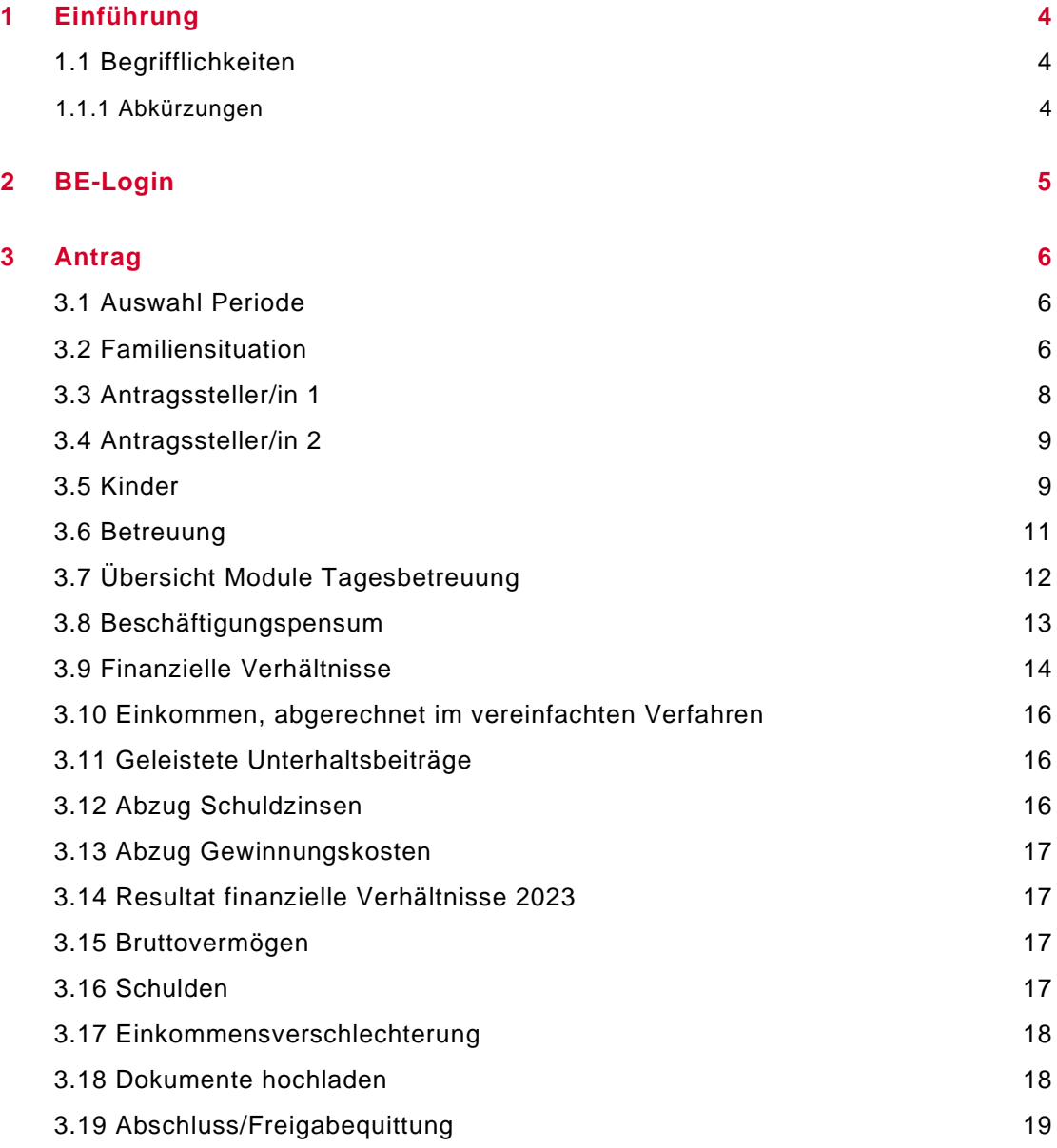

# <span id="page-3-0"></span>**1 Einführung**

Zur Vereinfachung der kiBon Anmeldung haben wir Ihnen eine Wegleitung zusammengestellt, welche Sie Schritt für Schritt durch die Anmeldung führt.

Damit Sie alle benötigten Unterlagen bereit haben, bitten wir Sie, in der Wegleitung unter Dokumente nachzulesen, welche Unterlagen Sie für die Anmeldung benötigen.

Falls Sie Fragen haben, wenden Sie sich bitte an unser Support-Team. Sie erreichen uns wie folgt:

**Vor Ort:**

• Empfang Effingerstrasse 21, 3008 Bern, 3. Stock

Öffnungszeiten: Montag - Donnerstag 8.30 – 11.30 Uhr / 13.30 – 16.00 Uhr Freitag: 8.30 – 11.30 (13.5.2024 bis 20.9.2024)

#### **Telefonisch:**

 $• 0313216460$ 

Montag – Donnerstag: 9.00 – 12.00 Uhr / 14.00 – 17.00 Uhr

Freitag: 9.00-12.00 Uhr / 14.00 – 16.00 Uhr

#### <span id="page-3-1"></span>**1.1 Begrifflichkeiten**

In der Stadt Bern verwenden wir den Begriff «Tagesbetreuung» und meinen damit die schulergänzende Betreuung. KiBon ist ein kantonales Tool, die schulergänzende Betreuung wird «Tagesschule» genannt. Die beiden Begriffe bedeuten das Gleiche.

Für die Betreuung während den Schulferien verwenden wir in der Stadt Bern den Begriff «Ferienbetreuung». KiBon verwendet den Begriff «Ferieninsel». Auch diese beiden Begriffe bedeuten das Gleiche.

- <span id="page-3-2"></span>**1.1.1 Abkürzungen**
- GTS = Ganztagesschule (z.B. GTS Breitenrain-Lorraine)

TB = Tagesbetreuung

FB = Ferienbetreuung

# <span id="page-4-0"></span>**2 BE-Login**

Für die kiBon Anmeldung wird das BE-Login benötigt. Falls Sie noch keines haben, muss dieses erstellt werden. Bitte beachten Sie dazu die Wegleitung BE-Login auf unserer Homepage:

<https://www.bern.ch/themen/kinder-jugendliche-und-familie/kinderbetreuung/tagesbetreuung>

(Dokument "Wegleitung\_BE-Login\_Registrierung")

Im Falle eines bereits bestehenden BE-Logins von der Steuererklärung, bedarf es keiner neuen Registratur. Passer en français

Geben Sie in ihrem Browser die Adresse von kiBon ein: [www.kibon.ch](http://www.kibon.ch/)

Beantragen Sie jetzt Ihren Betreuungsgutschein oder erfassen Sie Ihre Tagesschulanmeldung

Wählen Sie das Portal von Bern und klicken sie anmelden

ICH BIN NEU BEI KIBON ANMELDEN Informationen für Gemeinden

Informationen für Kitas & Tagesfamilienorganisationen

Sie werden zum BE-Login weitergeleitet. Melden Sie sich an. Es erfolgt eine automatische Weiterleitung zur Anmeldung auf kiBon.

Mit BE-Login behalten Sie alle Ihre Geschäfte mit dem Kanton Bern zentral und einfach im Griff. Nach einmaliger Registrierung in wenigen Schritten steht Ihnen BE-Login rund um die Uhr zur Verfügung. Das Angebot wird laufend weiter ausgebaut. Ihr Zugang erfolgt gesichert und Ihre Daten sind optimal geschützt.

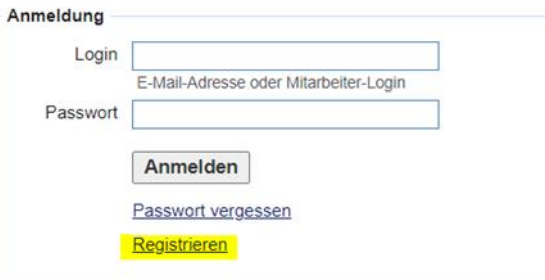

# <span id="page-5-0"></span>**3 Antrag**

#### <span id="page-5-1"></span>**3.1 Auswahl Periode**

Um einen Antrag stellen zu können, klicken Sie auf die entsprechende Periode, für welche Sie ihr Kind anmelden möchten. Es besteht die Möglichkeit, Ihr Kind für die laufende Periode oder für die in Zukunft liegende Periode anzumelden. Danach werden Sie Schritt für Schritt durch die Anmeldung geführt

#### **Für die Neuanmeldung für das nächste Schuljahr wählen Sie bitte Periode 2024/25**

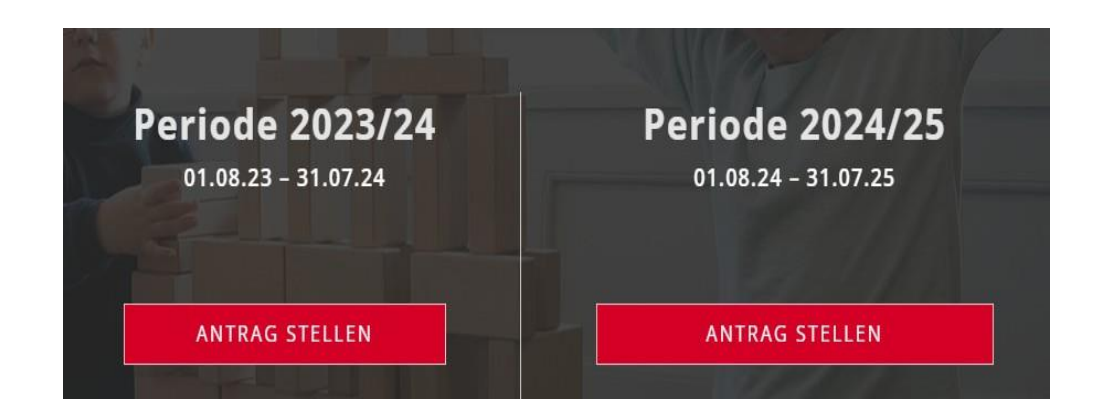

#### <span id="page-5-2"></span>**3.2 Familiensituation**

Bei Konkubinatspaaren ohne gemeinsame Kinder erfolgt die Zusammenrechnung der Einkommen nach zwei Jahren Zusammenleben.

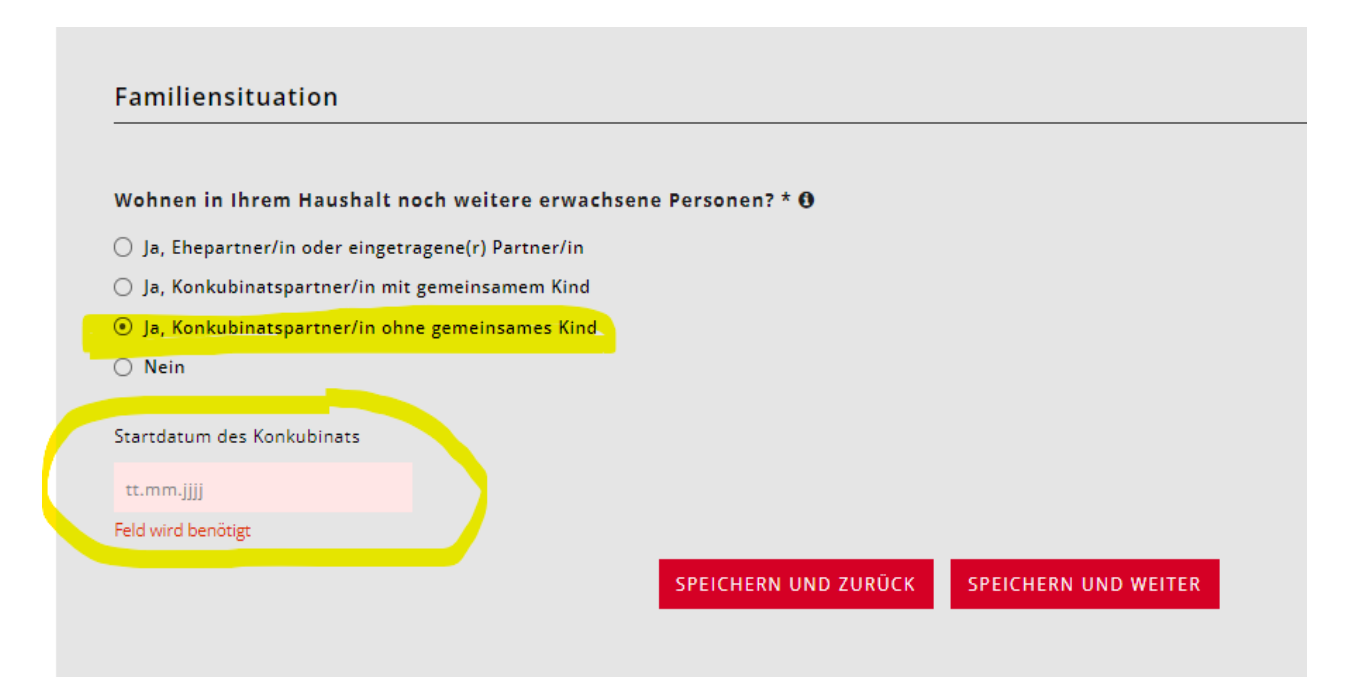

Wenn die Kinder bei Ihnen allein und nur in Ihrem Haushalt leben, müssen Sie die Angaben zur Unterhaltsvereinbarung machen.

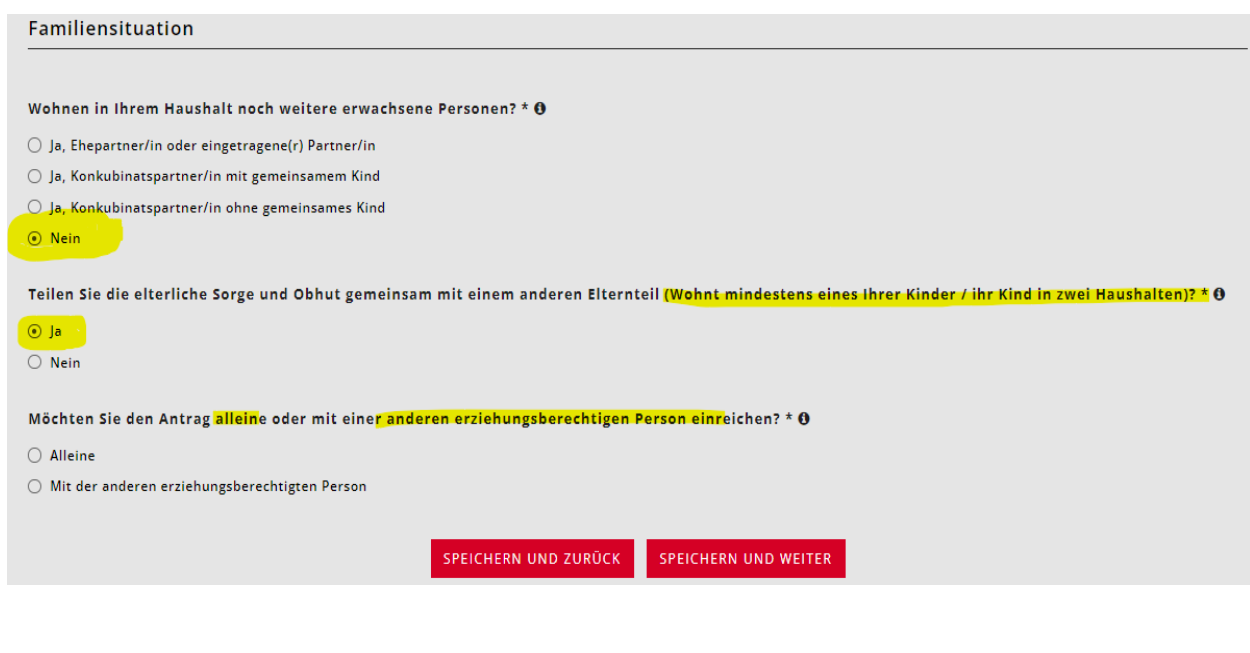

Wohnen in Ihrem Haushalt noch weitere erwachsene Personen? \*  $\theta$ 

 $\bigcirc$  Ja, Ehepartner/in oder eingetragene(r) Partner/in

 $\bigcirc$  Ja, Konkubinatspartner/in mit gemeinsamem Kind

 $\bigcirc$  Ja, Konkubinatspartner/in ohne gemeinsames Kind

 $\odot$  Nein

Teilen Sie die elterliche Sorge und Obhut gemeinsam mit einem anderen Elternteil (Wohnt mindestens eines Ihrer Kinder / ihr Kind in zwei Haushalten)? \* 0

#### $\bigcirc$  Ja

 $\odot$  Nein

Haben Sie eine Unterhaltsvereinbarung abgeschlossen oder beabsichtigen Sie, eine Unterhaltsvereinbarung abzuschliessen? \* 0

 $\bigcirc$  Ja

 $\bigcirc$  Nein, wir wollen keine Unterhaltsvereinbarung abschliessen

O Nein, eine Unterhaltsvereinbarung ist nicht möglich.

# <span id="page-7-0"></span>**3.3 Antragssteller/in 1**

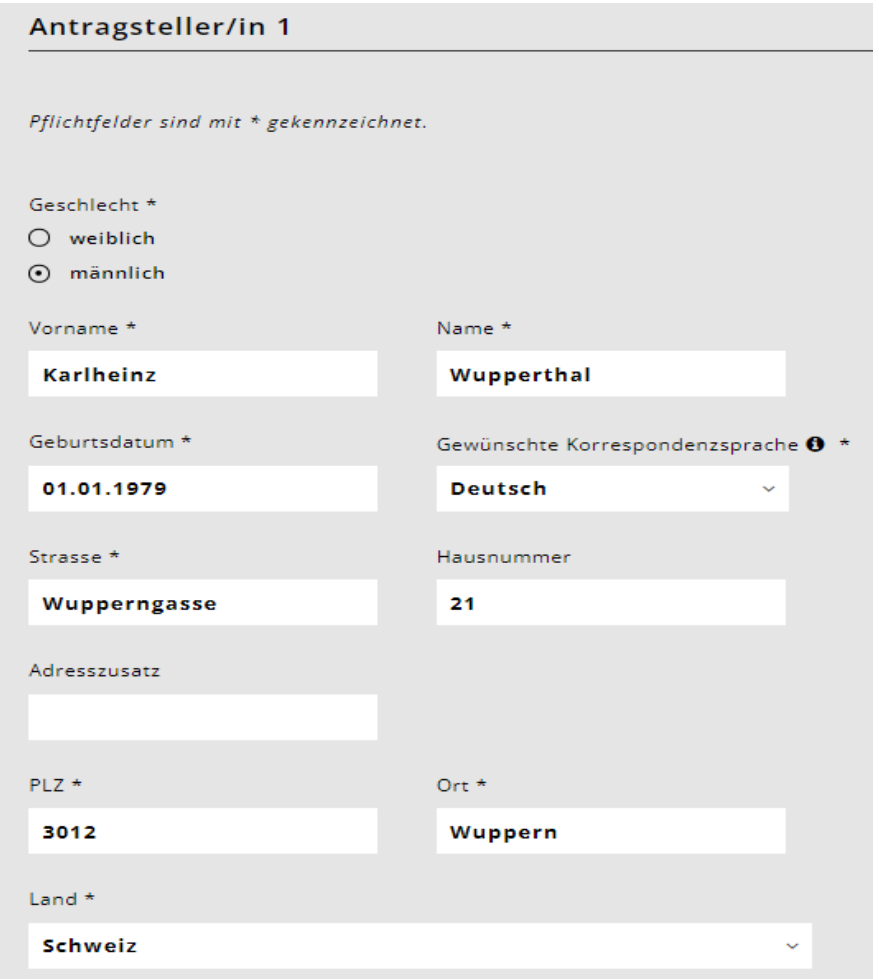

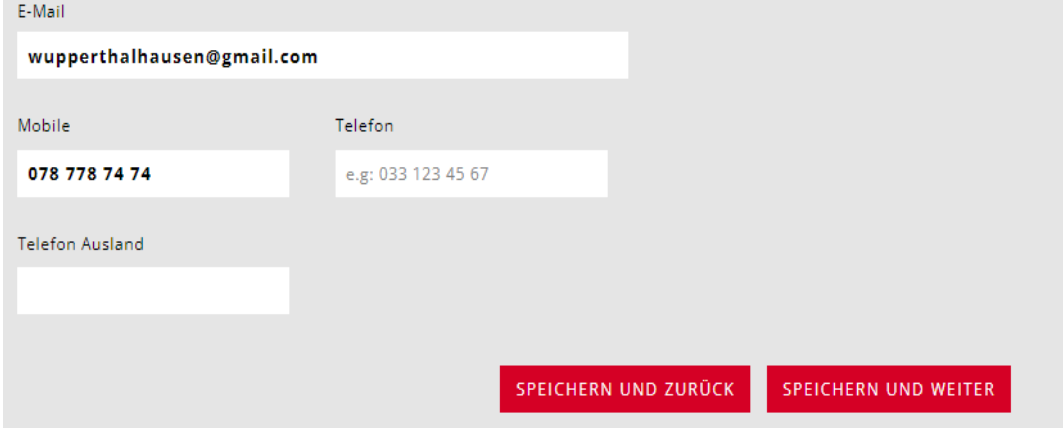

# <span id="page-8-0"></span>**3.4 Antragssteller/in 2**

Geben sie die Daten des Ehe- oder Konkubinatspartners an.

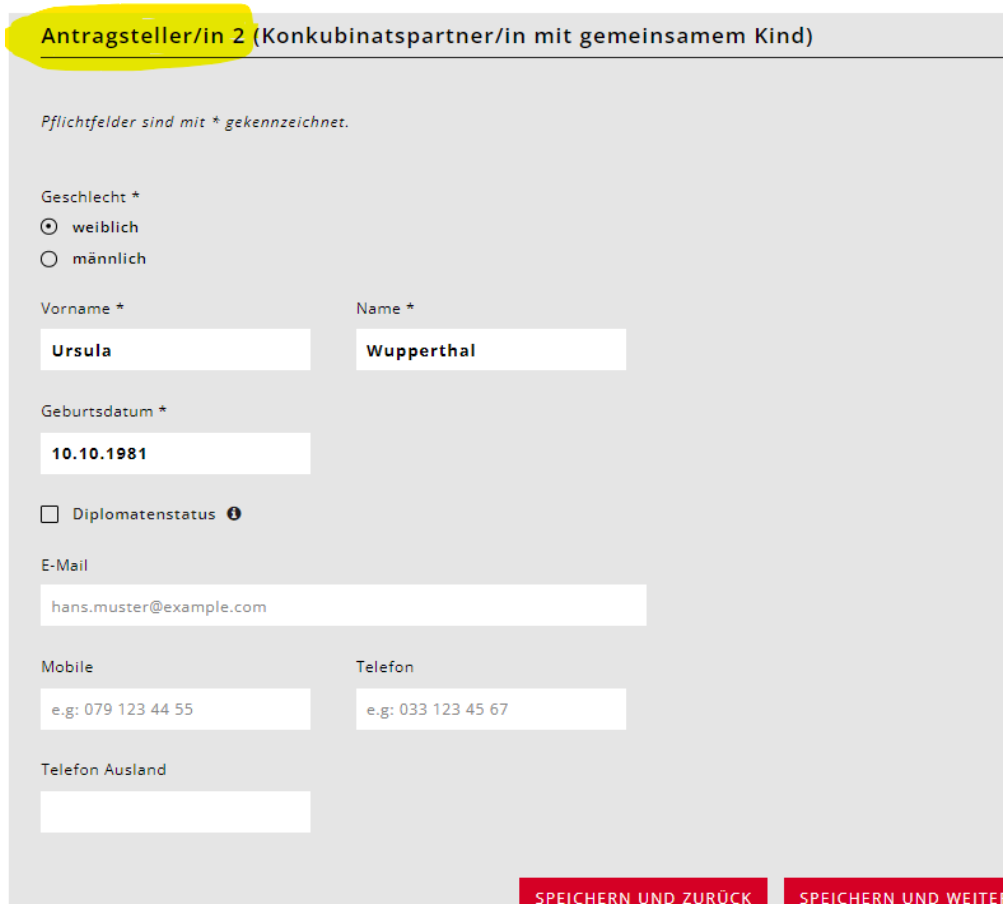

### <span id="page-8-1"></span>**3.5 Kinder**

Wählen Sie folgendes Feld an:

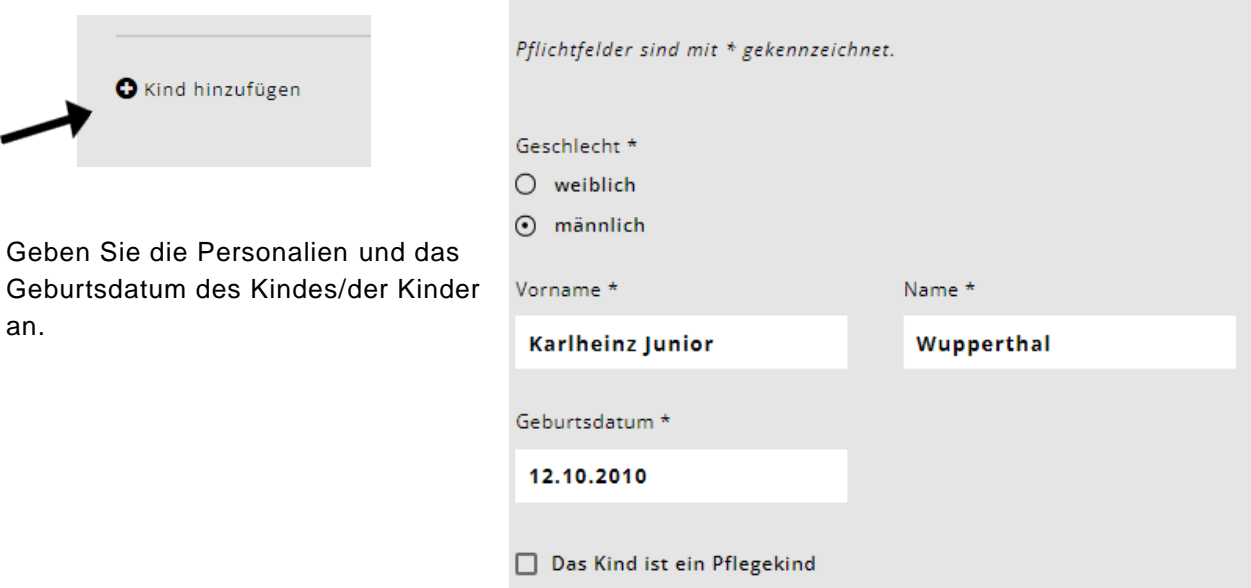

#### *Das Kind ist ein Pflegekind?*

Bei "Ja" erscheint die Frage: Erhalten die Antragsteller für das Kind eine Pflegeentschädigung?

*Lebt das Kind abwechselnd bei Ihnen und in einem anderen Haushalt?* 

Antwort "nein" keine weiteren Angaben mehr nötig. Antwort "ja" = es erscheint eine weitere Frage:

*Stellen Sie den Antrag für dieses Kind gemeinsam mit der anderen obhutsberechtigten Person?* Muss erneut mit "ja" oder "nein" beantwortet werden.

*Möchten Sie für das Kind einen Betreuungsgutschein beantragen oder das Kind für die Tagesschule anmelden?*

Antwort "ja".

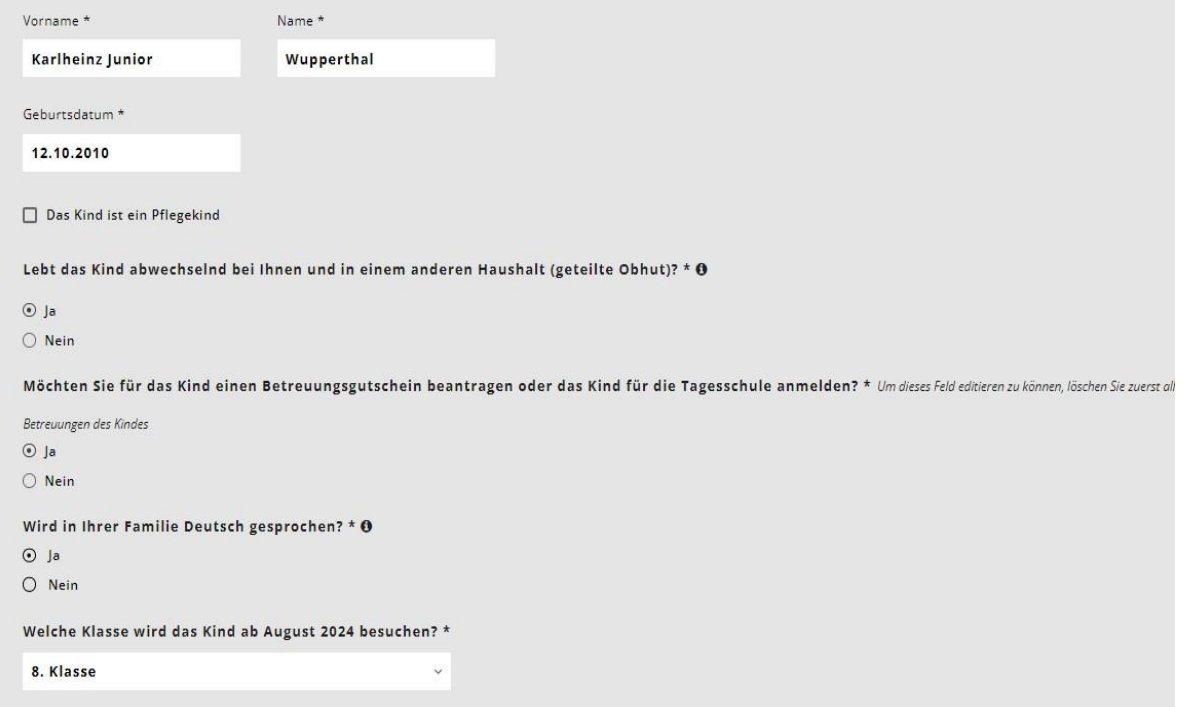

Die Klasse des Kindes wählen.

Die restlichen drei Fragen nur ankreuzen, wenn etwas zutrifft. Nachweis muss erbracht werden.

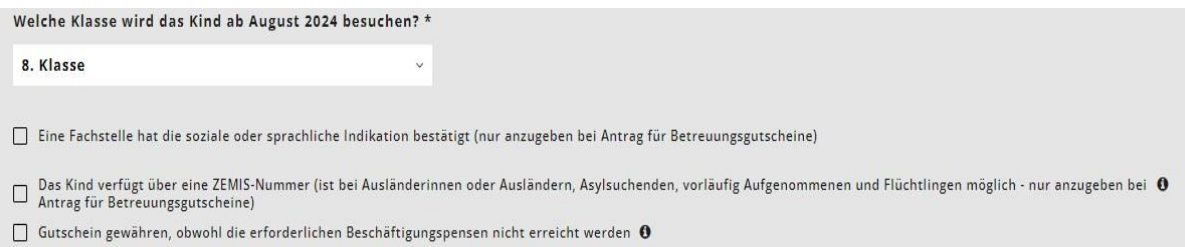

Wichtig: Bitte erfassen Sie ALLE Kinder, welche in Ihrem Haushalt wohnen und für die Sie Kinderabzug machen können. Auch wenn Sie diese nicht für die Tagesbetreuung anmelden wollen, sind diese Angaben wichtig für die Berechnung des Familienabzugs.

#### <span id="page-10-0"></span>**3.6 Betreuung**

Jetzt können Sie für die erfassten Kinder die gewünschte Betreuung auswählen. Hierzu wählen Sie das Feld Betreuung hinzufügen. Diese muss für jedes Kind einzeln erfasst werden.

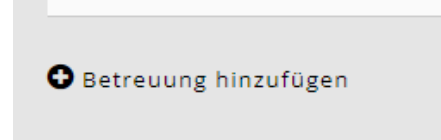

Wählen Sie beim Betreuungsangebot "Tagesschule". Anschliessend wählen Sie die Institution (z.B. TB Stapfenacker, TB Altstadt-Schosshalde, etc.)

Beantworten Sie anschliessend die Frage nach der KESB-Platzierung.

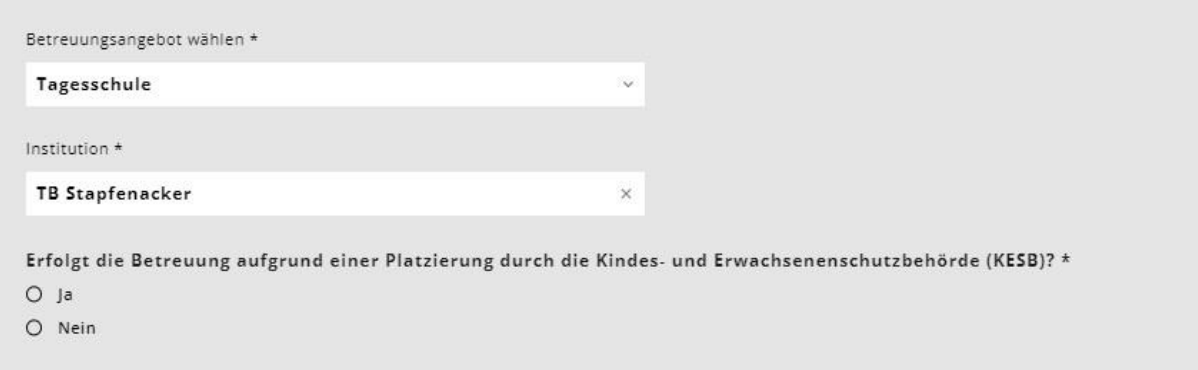

# <span id="page-11-0"></span>**3.7 Übersicht Module Tagesbetreuung**

Orientieren Sie sich beim Anwählen der Module sowohl am Stundenplan Ihres Kindes wie auch an Ihrem Bedürfnis nach Betreuung. In einigen Modulen gibt es verschiedene Wahlmöglichkeiten. Schauen Sie genau auf die Betreuungszeiten und wählen Sie die Option, die dem Stundenplan und Ihren Betreuungswünschen entspricht.

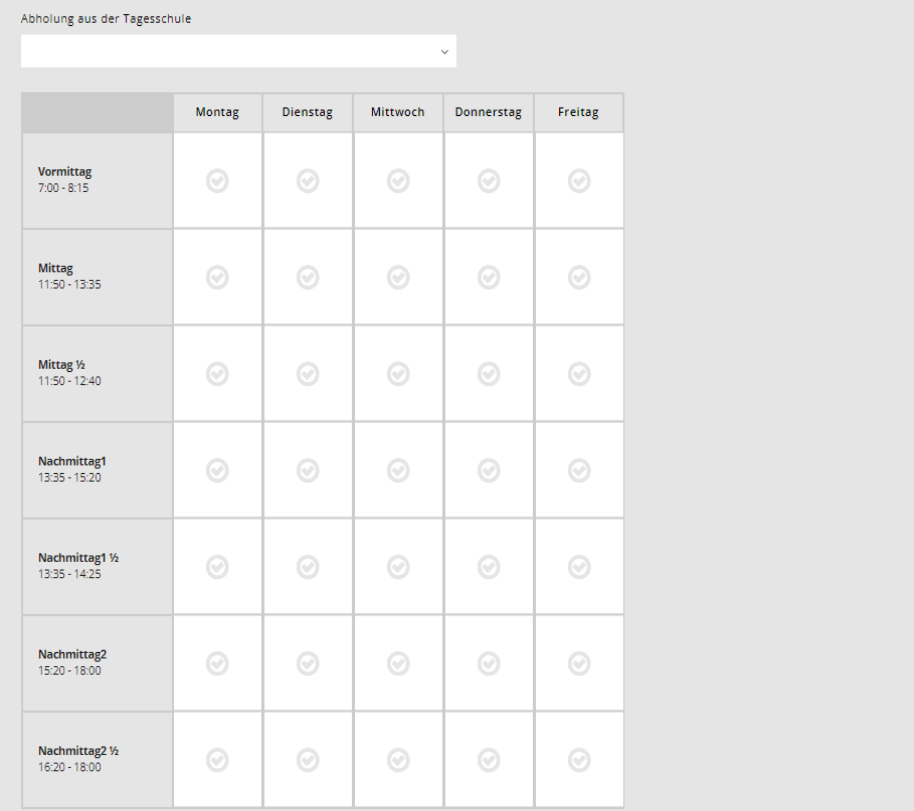

Bitte lesen Sie unser Merkblatt (Bestimmungen) zur Anmeldung aufmerksam durch und bestätigen Sie mit anklicken, dass Sie damit einverstanden sind.

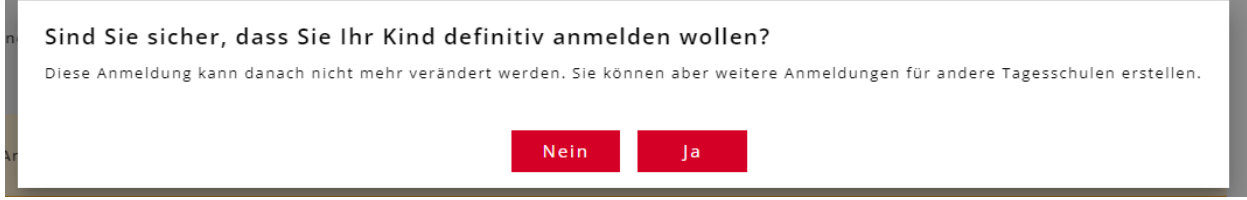

Falls Sie nach der Anmeldung feststellen, dass Ihnen ein Fehler unterlaufen ist oder Sie noch zusätzliche Module anmelden wollen, klicken Sie auf den Satz (Freigabe zurückziehen und Antrag erneut bearbeiten), so können Sie nochmals Änderungen anbringen und die Freigabequittung neu generieren.

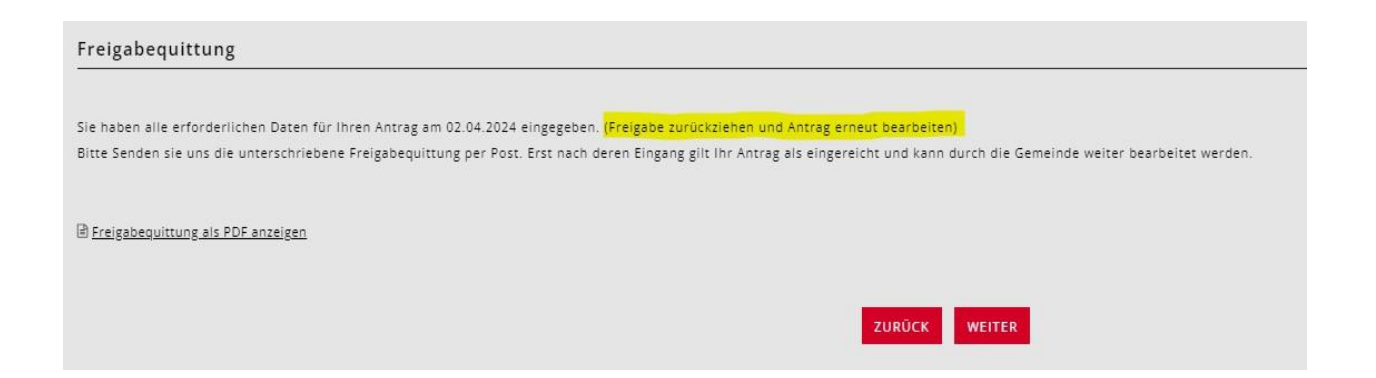

## <span id="page-12-0"></span>**3.8 Beschäftigungspensum**

Diese Angaben sind für die Tagesbetreuungsanmeldung nicht notwendig.

### <span id="page-13-0"></span>**3.9 Finanzielle Verhältnisse**

Sie werden durch einen Fragekatalog zu Ihren finanziellen Verhältnissen geführt. Bitte halten Sie dazu die Unterlagen, welche unter «Dokumente» aufgelistet sind, bereit.

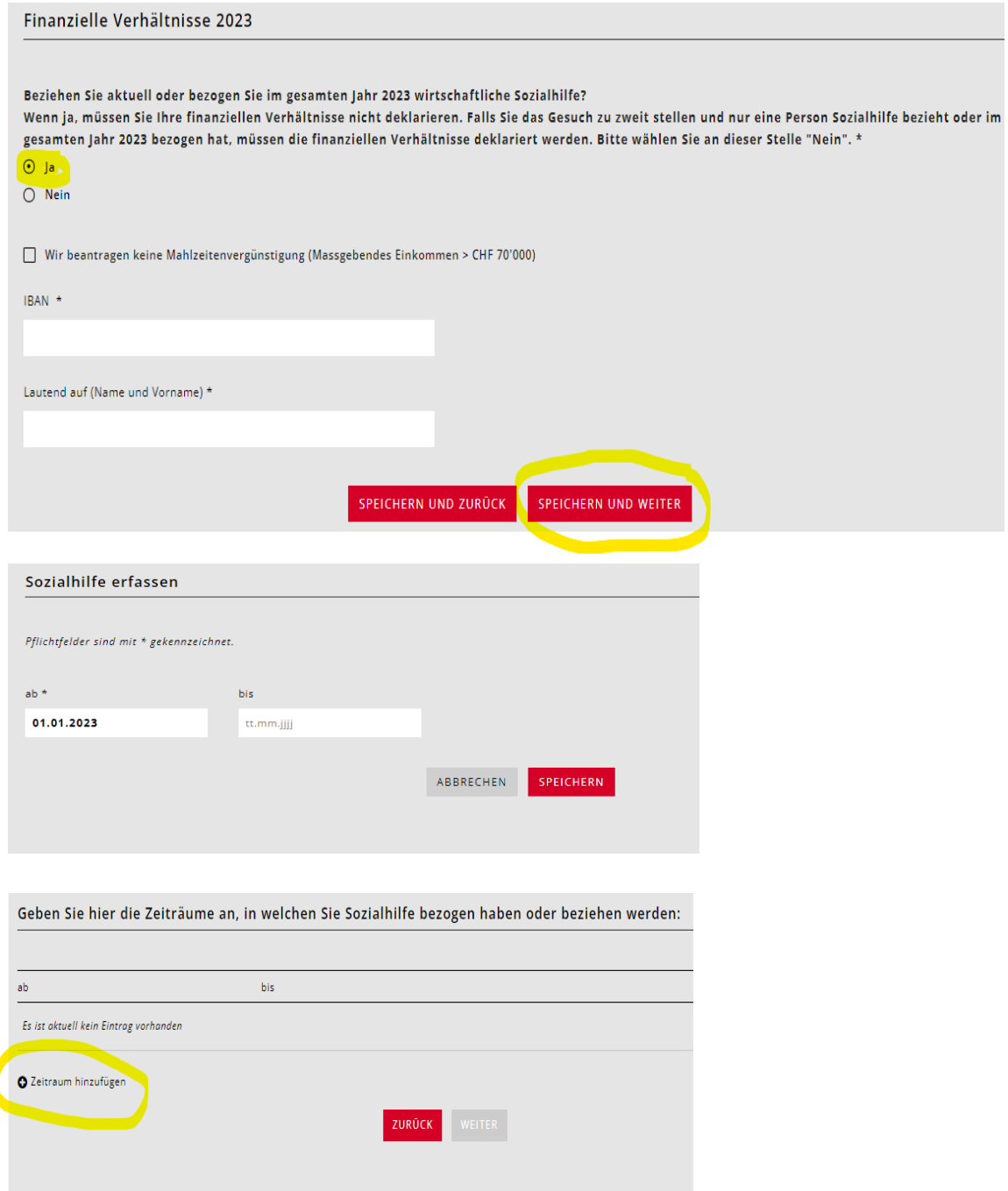

Wenn Sie keine Sozialhilfe beziehen, aber den Tarif vergünstigt haben möchten, markieren Sie die Antworten so:

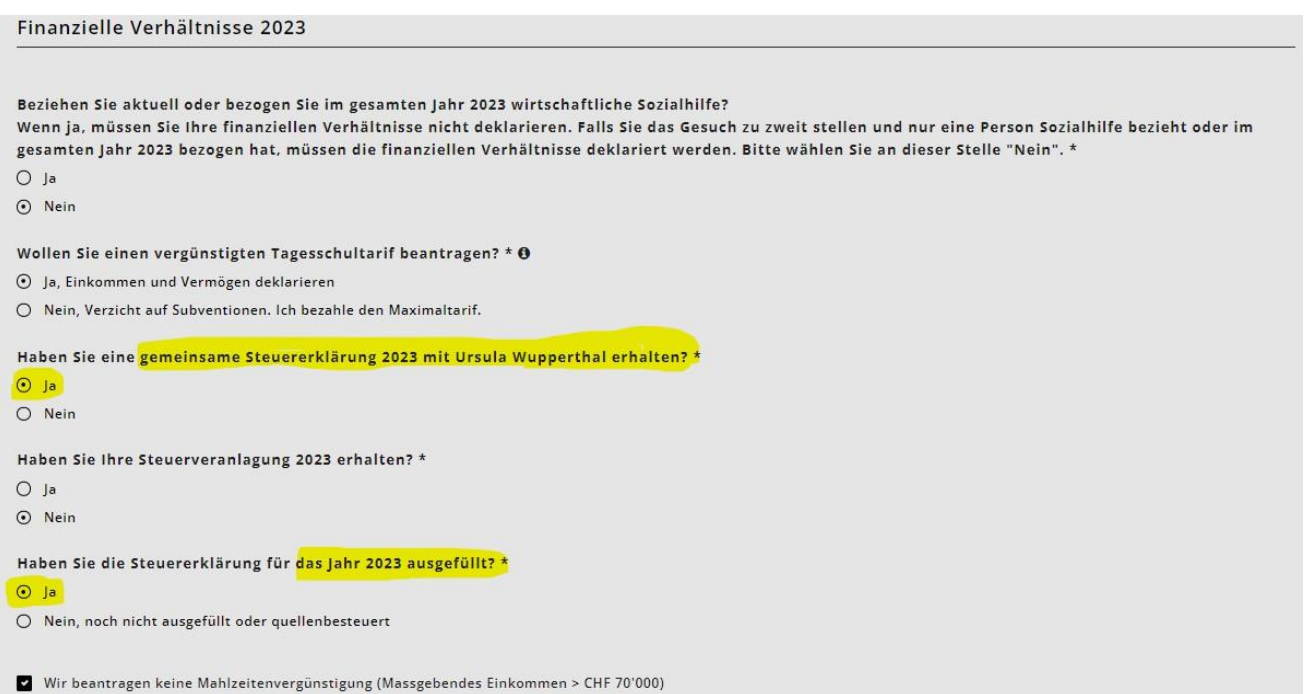

Wenn Sie auf den vergünstigten Tarif verzichten möchten, markieren Sie die Antworten so:

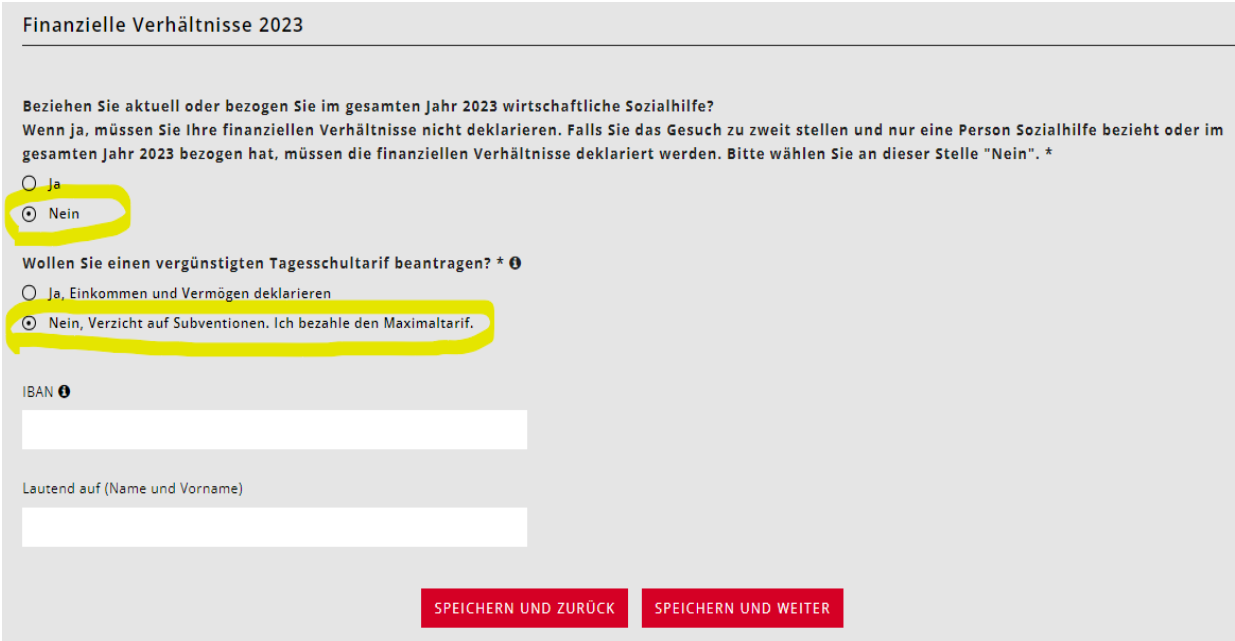

#### <span id="page-15-0"></span>**3.10 Einkommen, abgerechnet im vereinfachten Verfahren**

Einkommen, das im vereinfachten Abrechnungsverfahren erzielt und deshalb quellenbesteuert wurde, z.B. aus Tätigkeiten in der Haushaltsreinigung. Es liegt kein Lohnausweis vor. Das Einkommen ist in der Steuererklärung im Formular 2, Ziffer 2.25 erfasst (nic ht steuerbare Einkünfte).

Eingabe Nettolohn: Ziffer 2.21 der Steuererklärung (Formular 2) oder Lohnausweise Ziffer 11

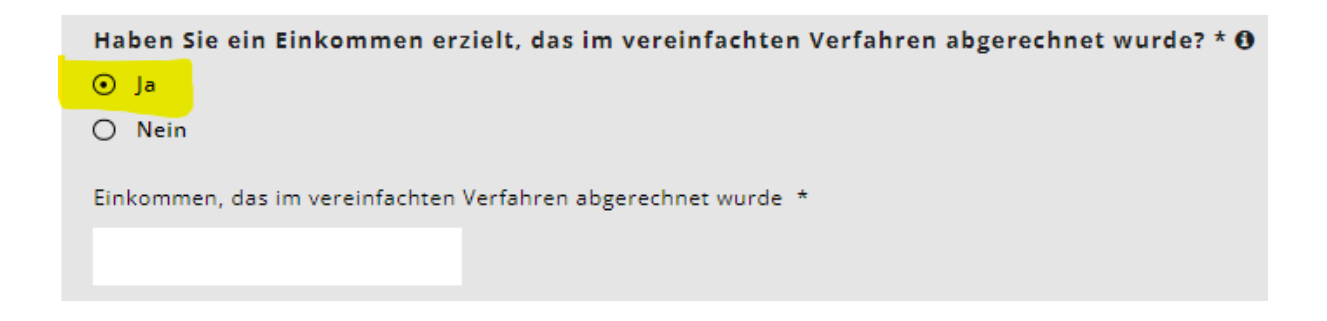

### <span id="page-15-1"></span>**3.11 Geleistete Unterhaltsbeiträge**

Unterhaltsbeiträge, soweit sie gemäss kantonaler Steuergesetzgebung von den Einkünften steuerlich in Abzug gebracht werden können. Ziffer 5.1 der Steuererklärung (Formular 5)

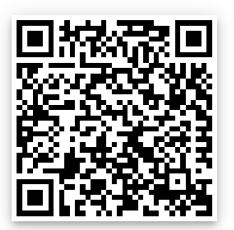

Wegleitung Steuererklärung (Bezahlte Leibrenten und Unterhaltsbeiträge

### <span id="page-15-2"></span>**3.12 Abzug Schuldzinsen**

Formular 4, Ziffer 4.3 der Steuererklärung

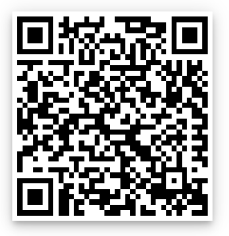

Wegleitung Steuererklärung (Schuldzinsen)

### <span id="page-16-0"></span>**3.13 Abzug Gewinnungskosten**

Formular 3, Ziffer 51 abzüglich Ziffer 53, und Formular 7, Ziffer 7.1 der Steuererklärung

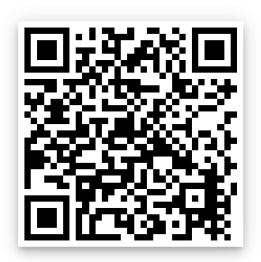

Wegleitung Steuererklärung (Berufskosten)

### <span id="page-16-1"></span>**3.14 Resultat finanzielle Verhältnisse 2023**

Nachdem alle Antragsstellenden ihre finanziellen Verhältnisse eingetragen haben, erscheint auf der nächsten Seite das Resultat der gesamten finanziellen Verhältnisse des massgeblichen Jahres.

Tragen Sie nun noch das Bruttovermögen und die Schulden nach Antragstellenden getrennt in die vorgegebenen Kästchen.

### <span id="page-16-2"></span>**3.15 Bruttovermögen**

Vermögen am 31.12 des massgebenden Jahres gemäss Wertschriftenverzeichnis (Formular 3, Ziff. 32) minus Geschäftsvermögen (Formular 3, Ziff. 53) plus weitere Vermögenswerte (Formular 4, Ziffer 4.1) plus Steuerwert von Kapital- und Rentenversicherungen (Formular 4, Ziffer 4.2) plus Steuerwert von Grundstücken im Privatvermögen (Formular 7, Ziff. 7.0).

Ehepaare mit gemeinsamer Steuererklärung verteilen das Bruttovermögen für die Eingabe je hälftig auf die beiden Antragssteller/innen.

### <span id="page-16-3"></span>**3.16 Schulden**

Schulden am 31.12. des massgebenden Jahres gemäss Formular 4, Ziffer 4.3 der Steuererklärung. Ehepaare mit gemeinsamer Steuererklärung verteilen die Schulden für die Eingabe je hälftig auf die beiden Antragssteller/innen.

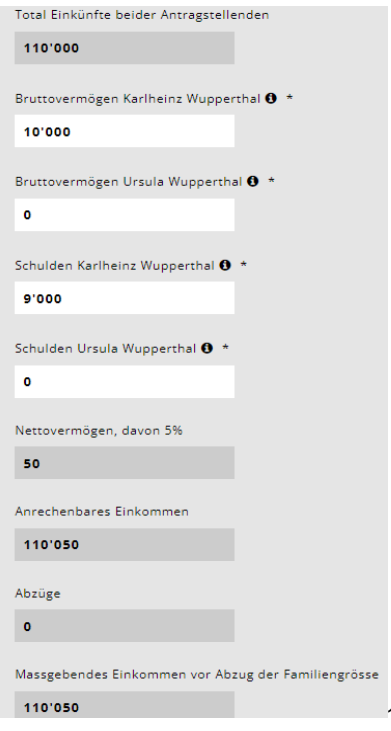

#### <span id="page-17-0"></span>**3.17 Einkommensverschlechterung**

Falls sie eine erhebliche Verschlechterung des massgebenden Einkommens für das Folgejahr und/oder das darauffolgende Jahr erwarten, welches mehr als 20% tiefer sein wird als im aktuellen Jahr, UND das massgebende Einkommen unter Fr. 80'000 liegt, klicken Sie bitte Ja an.

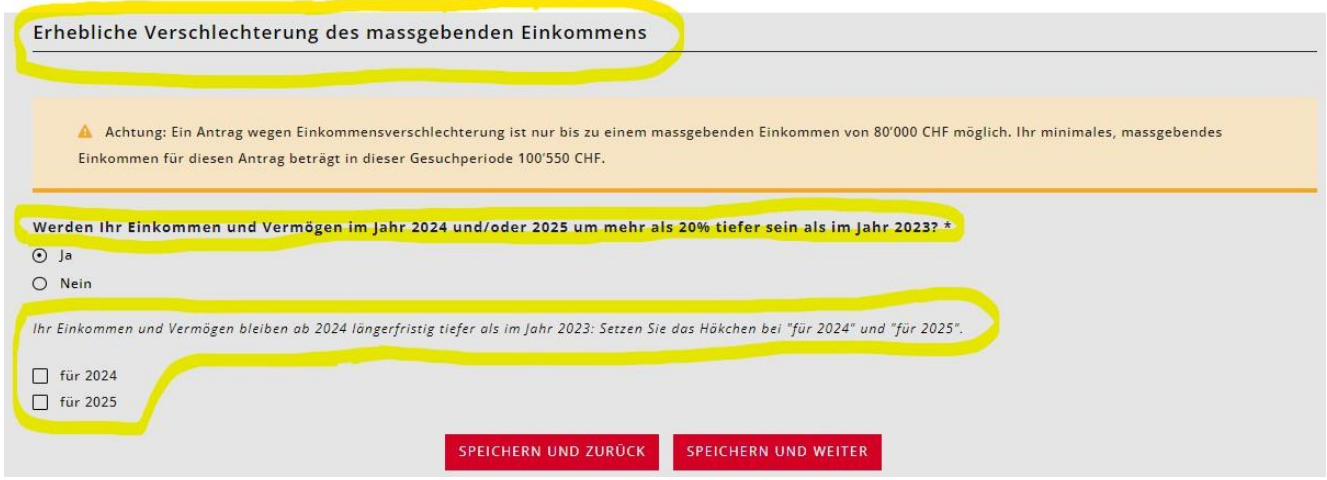

#### <span id="page-17-1"></span>**3.18 Dokumente hochladen**

Danach werden Sie gebeten, alle notwendigen Unterlagen zur Berechnung der finanziellen Verhältnisse hochzuladen. Der Antrag kann erst geprüft und verfügt werden, wenn alle Dokumente vollständig vorliegen.

Bitte laden Sie die Dokumente im PDF-Format hoch. Es gibt mittlerweile viele Gratis-Apps mit Dokumentenscanner-Funktionen.

Beschriften Sie die Dokumente mit aussagekräftigen Titeln.

In Ausnahmefällen können die Unterlagen in Papierform abgegeben werden.

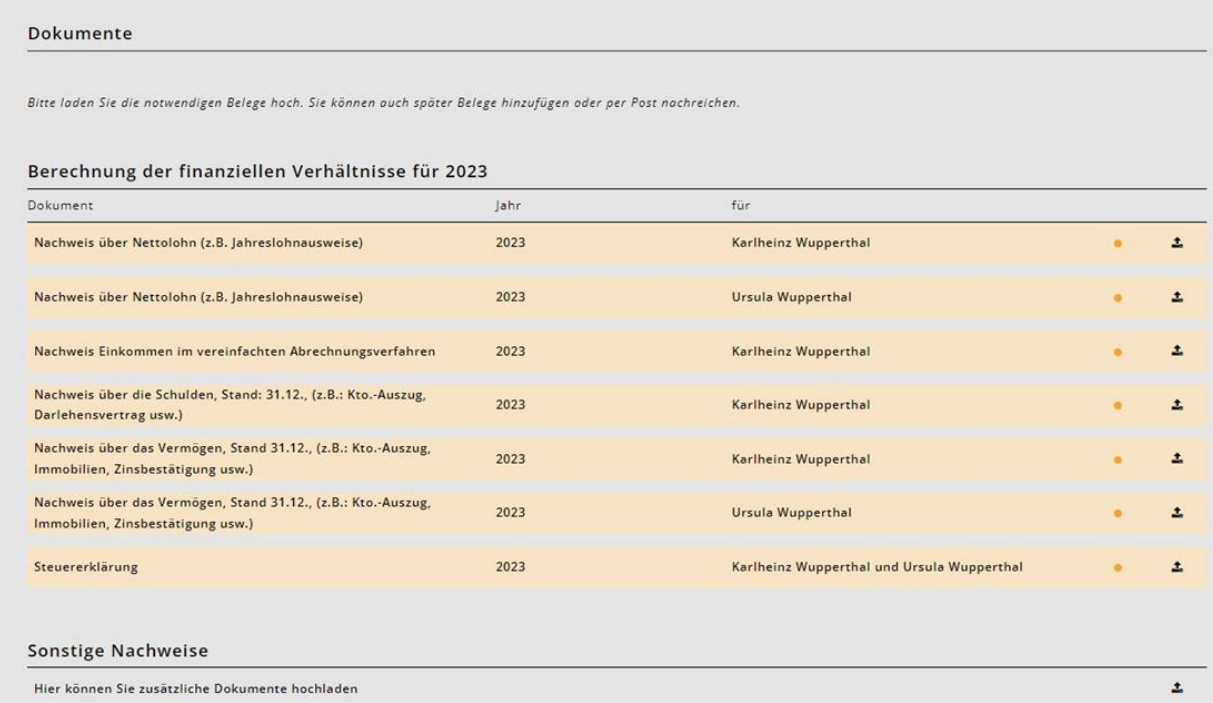

Wegleitung Anmeldung Tagesbetreuung 18

## <span id="page-18-0"></span>**3.19 Abschluss/Freigabequittung**

Nach Abschluss der Anmeldung erhalten Sie die Freigabequittung.

Bitte geben Sie diese ausgedruckt und unterschrieben dem Schulamt der Stadt Bern ab. Der Antrag kann ohne Freigabequittung nicht bearbeitet werden

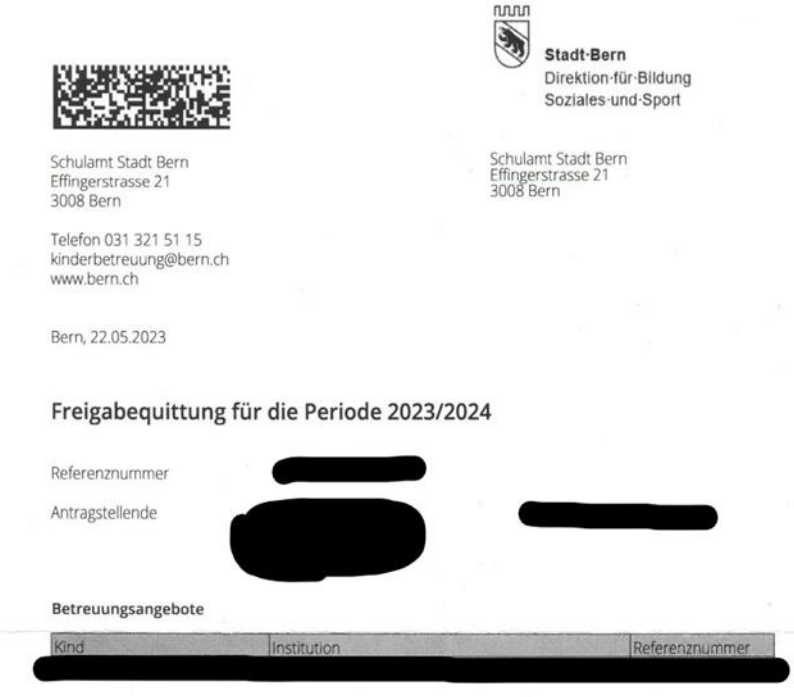